# 臺灣銀行股份有限公司

# 公教人員保險網路作業 e 系統

## 【被保險人操作手冊】

## 臺灣銀行公教保險部 謹製

中華民國 112 年 2 月 9 日

版本:1.2.01

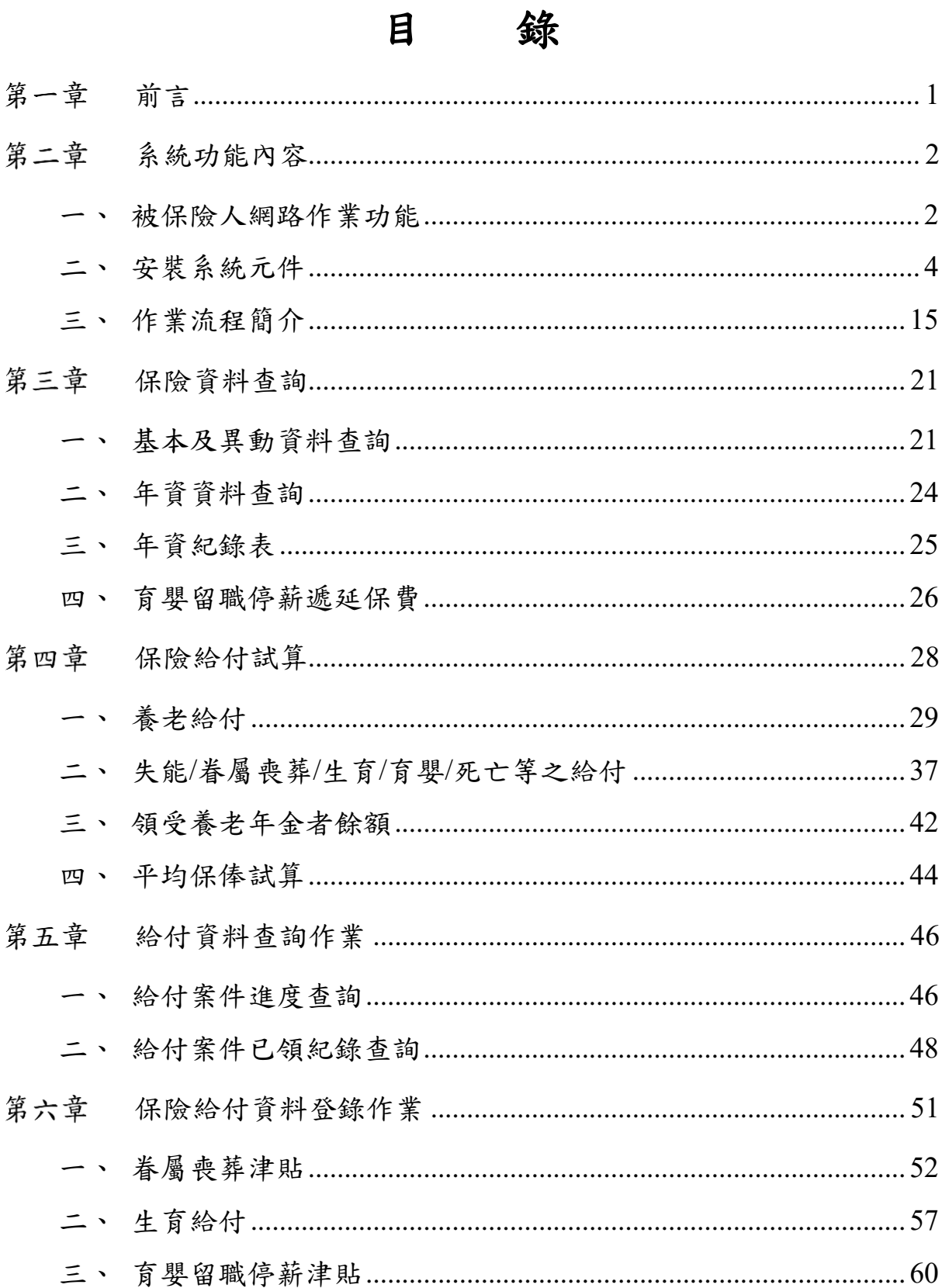

#### <span id="page-2-0"></span>第一章 前言

臺灣銀行公教保險部(以下簡稱本部)承辦公教人員保險業務,為 提供要保機關及被保險人線上即時作業與查詢服務,爰建置「公教人 員保險網路作業 e 系統 」 (以下簡稱本 e 系統),透過憑證驗證登入, 提供要保機關及被保險人安全、即時之作業環境,以提升作業效率及 整體服務品質。

本 e 系統分為要保機關網路作業及被保險人網路作業功能兩部 分。要保機關網路作業提供單位憑證註冊與指派作業、保費申報作業、 給付試算、給付申辦以及一般查詢作業(包括投保及給付資料查詢) 等;被保險人網路作業則提供個人保險資料查詢(含加退保及年資紀 錄)、給付資料查詢(辦理進度及已領紀錄)、給付金額試算、給付資 料登錄及通訊資料變更申報(辦理年金給付用)等多項功能。

本 e 系統被保險人網路作業功能已開放作業,服務時間為每日 7:00am – 24:00pm。為使被保險人儘快熟悉操作,本部以簡潔易懂 的文字,佐以作業流程及書面編撰本使用手冊,內容包括系統安裝元 件、保費查詢作業、給付試算作業以及給付查詢作業等操作步驟,期 對您操作上有所助益。除參考本使用手冊外,您亦可至本 e 系統首頁 點選「新手上路」、「系統設定須知」及「常見問題」,以快速瞭解系 統設定及安裝問題,或與我們聯繫,我們將竭誠為您解答,排除疑難。

1

### <span id="page-3-0"></span>第二章 系統功能內容

### <span id="page-3-1"></span>一、 被保險人網路作業功能

(一)憑證作業

提供被保險人使用自然人憑證 IC 卡或健保 IC 卡登入首 頁,通過身分驗證者,才可使用本 e 系統各項作業功能,以確 保個人資料安全。自然人憑證驗證元件由本 **e** 系統提供多憑 證安控模組之下載與安裝,健保卡驗證元件則須至衛生福利 部中央健康保險署健保卡網路註冊服務網站下載安裝。

(二)保險資料查詢

 $1.$ 基本及異動資料查詢

查詢被保險人本人之保險基本資料及指定期間內之異 動資料。

 $2<sup>1</sup>$ 年資資料查詢

> 查詢被保險人本人之年資資料,內容包括要保機關、加 保日、退保日、保險俸額及年資註記等資料。

 $3.$ 年資紀錄表

提供列印被保險人本人年資紀錄表之功能。

4. 育嬰留職停薪遞延保費查詢

提供被保險人本人查詢育嬰留職停薪並選擇繼續加保 期間之遞延繳納自付保險費資料。

(三)保險給付試算

提供被保險人各項給付金額試算,給付試算類別包括養 老給付、失能給付、眷屬喪葬津貼、生育給付、育嬰留職停薪 津貼、死亡給付、領受養老年金者餘額,以及平均保俸試算等。

(四)保險給付資料登錄

提供被保險人本人線上登錄給付請領資料,匯出檔案送 要保機關承辦人,由要保機關承辦人匯入檔案後進行線上或 郵寄申辦。

(五)保險給付資料查詢

 $1.$ 給付案件進度查詢

> 查詢被保險人本人近六個月申辦之給付案件辦理進度, 其內容包括申請日、給付種類、事故日期、辦理情形等;可 進一步查詢其給付申請明細資料。

2. 給付案件已領紀錄查詢

查詢被保險人本人近二年已領給付案件資料,其內容包 括申請日、給付種類、事故日期、要保機關、核定日期等。 已領給付案件資料,可進一步選擇列印已領給付紀錄表。

已領給付紀錄表之內容包括姓名、身分證統一編號、事 故日期、給付金額及備註等。

#### <span id="page-5-0"></span>二、 安裝系統元件

(一) 自然人憑證登入安裝 SmartPKI 元件

使用自然人憑證登入本系統須安裝 SmartPKI 元件, SmartPKI 多憑證安控模組(6.0)以上版本可以支援 Microsoft Edge 及 Google Chrome 瀏覽器。

新增元件至瀏覽器擴充功能

於 Edge 或 Chrome 瀏覽器安裝元件時,須將元件新增至擴充功 能後始可下載安裝,其中 Edge 亦使用 Chrome 之擴充功能。

使用 Microsoft Edge 瀏覽器

請於跳出之訊息視窗中按下「確定」。

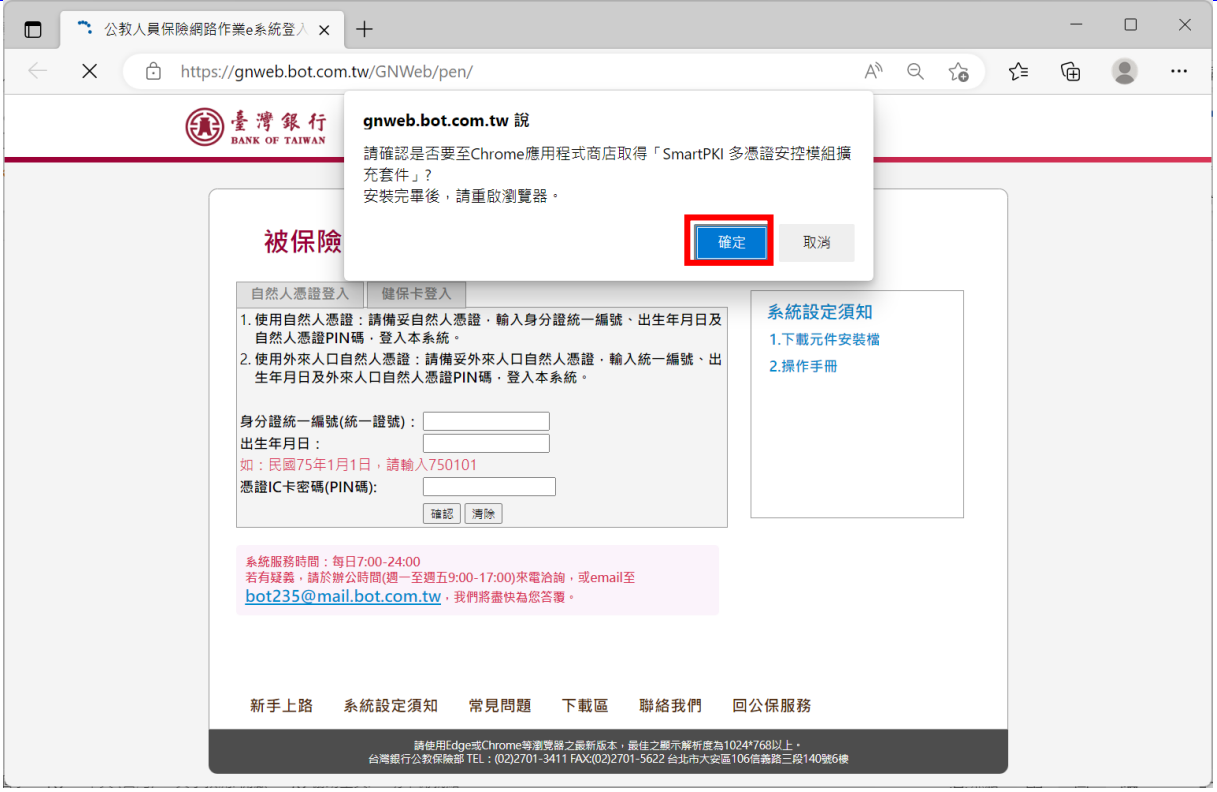

【圖 2-1】Edge 瀏覽器設定擴充功能步驟畫面(一)

請於視窗中按下「允許來自其他存放區的擴充功能」(若無 此項請接續【圖 2-4】),再於跳出之訊息視窗中按下「允許」。

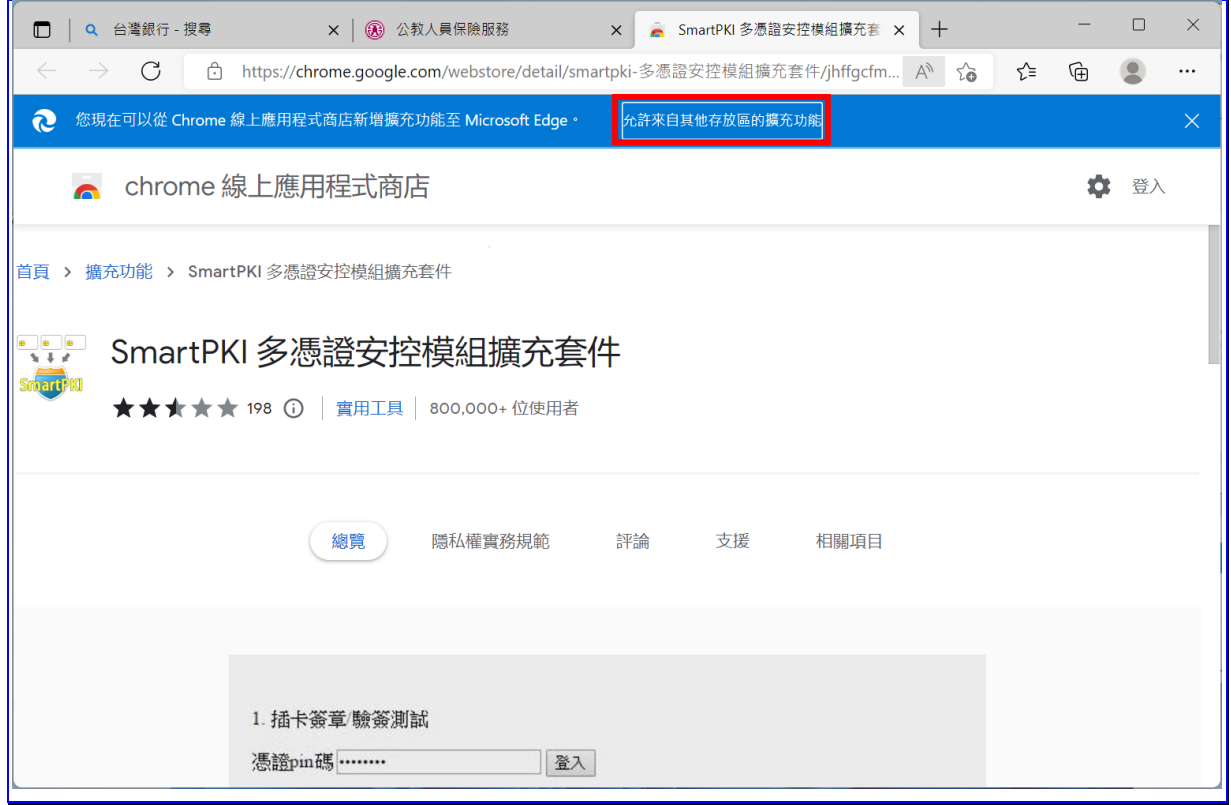

#### 【圖 2-2】Edge 瀏覽器設定擴充功能步驟畫面(二)

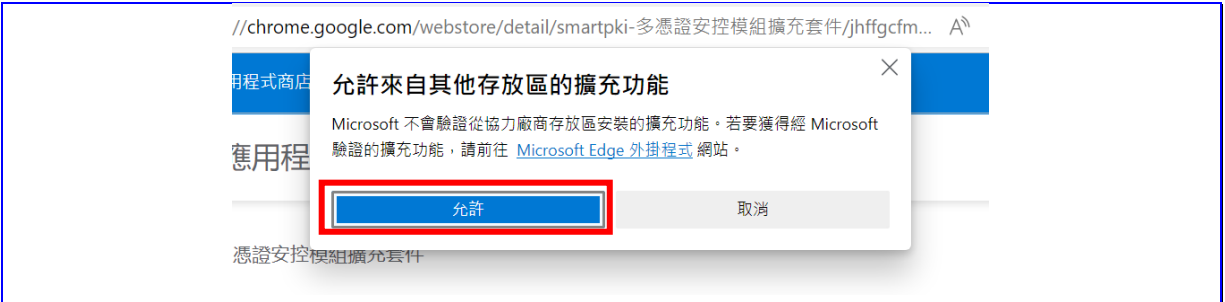

【圖 2-3】Edge 瀏覽器設定擴充功能步驟畫面(三)

請於視窗中按下「加到 Chrome」,再於跳出之訊息視窗中按 下「新增擴充功能」。

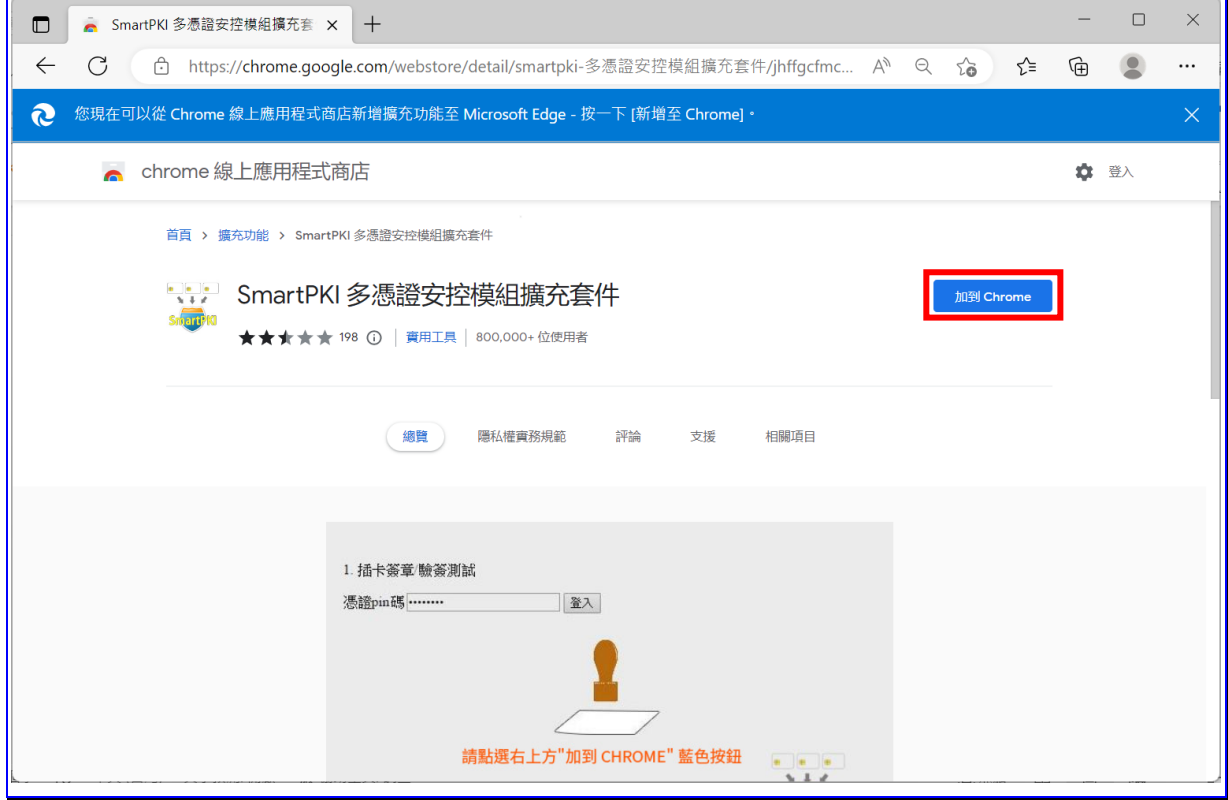

【圖 2-4】Edge 瀏覽器設定擴充功能步驟畫面(四)

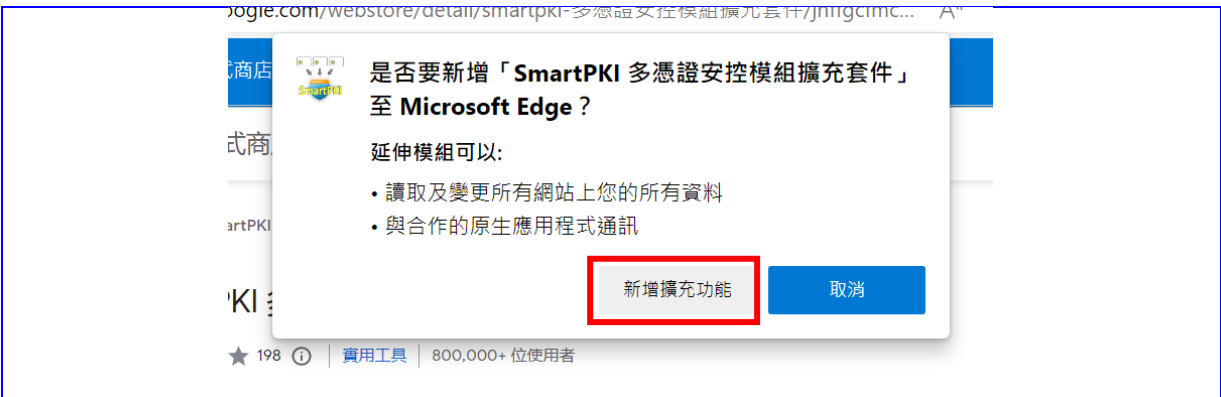

【圖 2-5】Edge 瀏覽器設定擴充功能步驟畫面(五)

確認出現「SmartPKI 多憑證安控模組擴充套件已新增至 Microsoft Edge」訊息後,請關閉訊息,重新連結至 e 系統首頁。

臺灣銀行股份有限公司 「公教人員保險網路作業 e 系統」被保險人操作手冊 版本:1.2.01

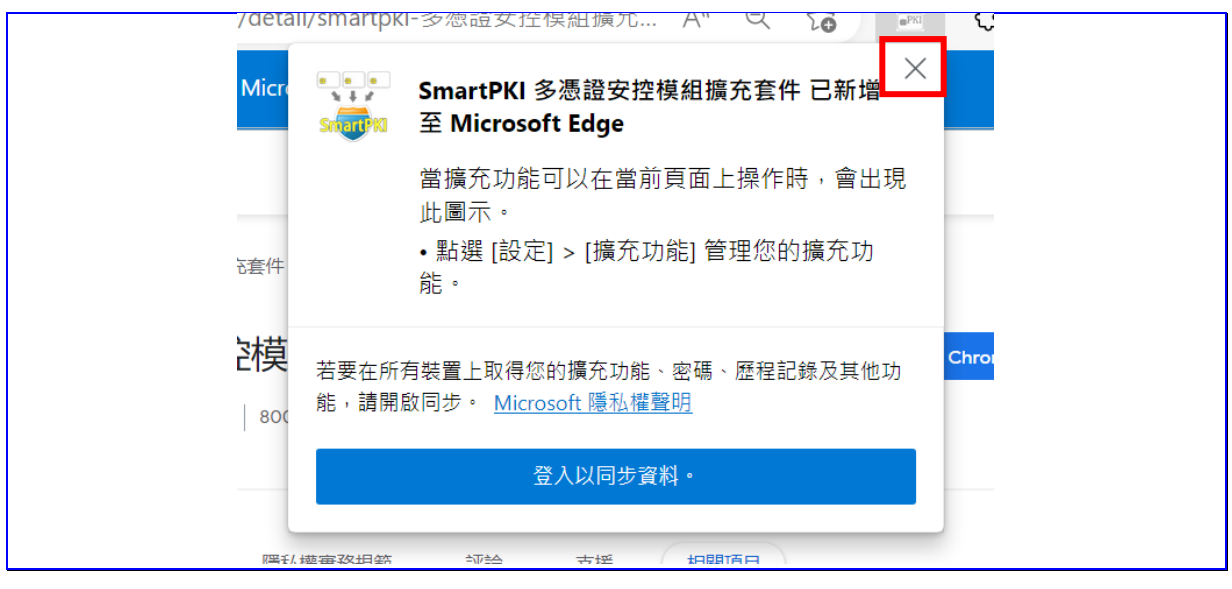

【圖 2-6】Edge 瀏覽器設定擴充功能步驟畫面(六)

使用 Google Chrome 瀏覽器

請於跳出之訊息視窗中按下「確定」。

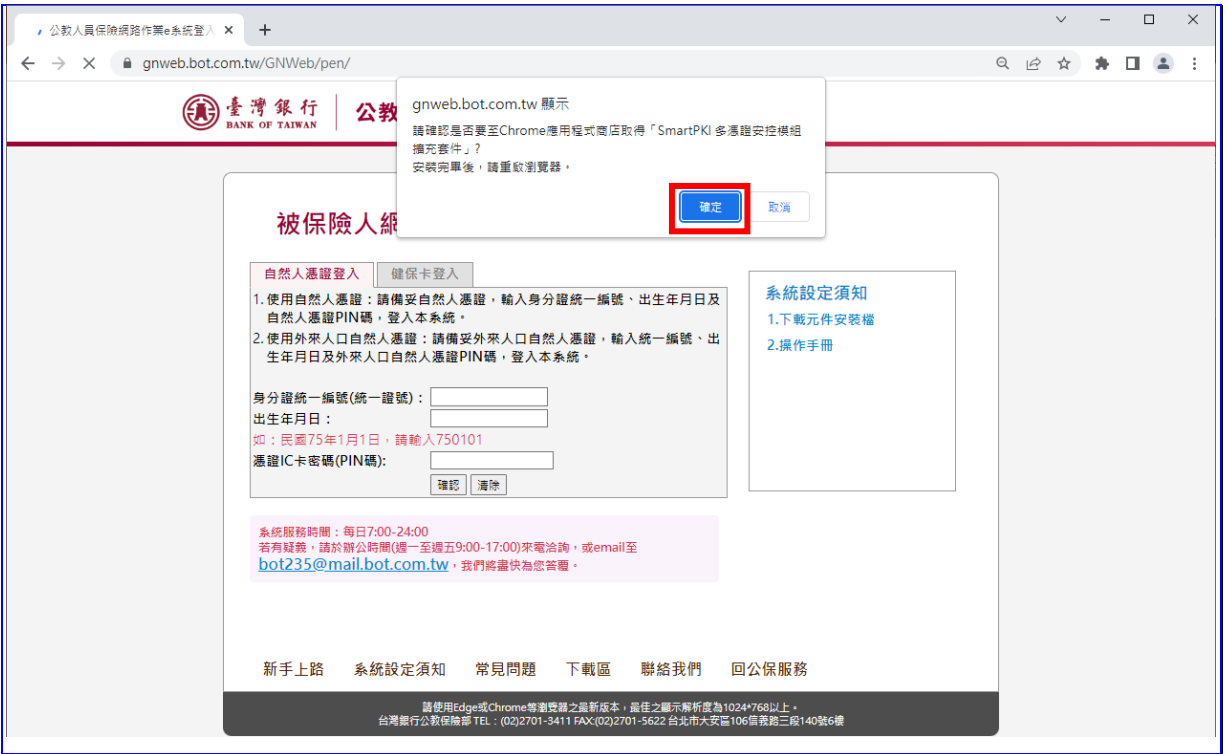

【圖 2-7】Chrome 瀏覽器設定擴充功能步驟畫面(一)

請於視窗中按下「加到 Chrome」,再於跳出之訊息視窗中按 下「新增擴充功能」。

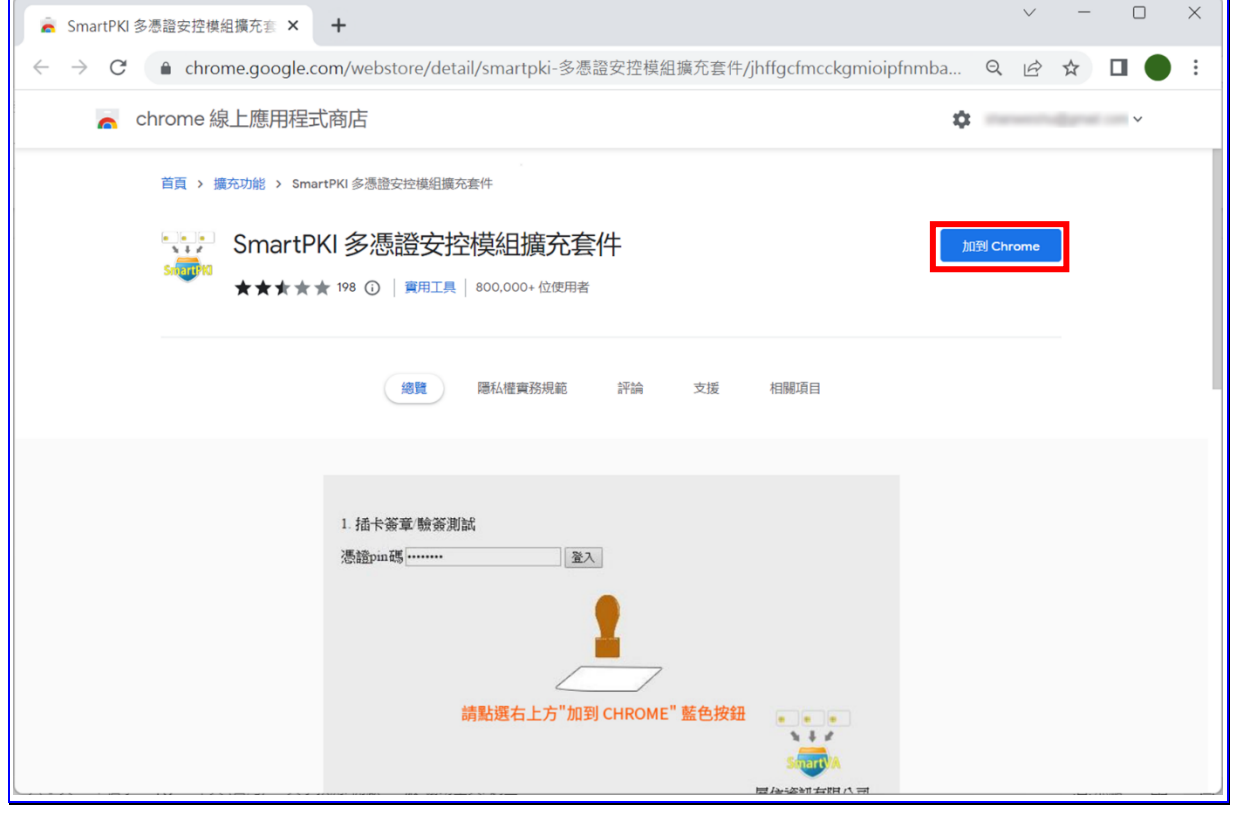

【圖 2-8】Chrome 瀏覽器設定擴充功能步驟畫面(二)

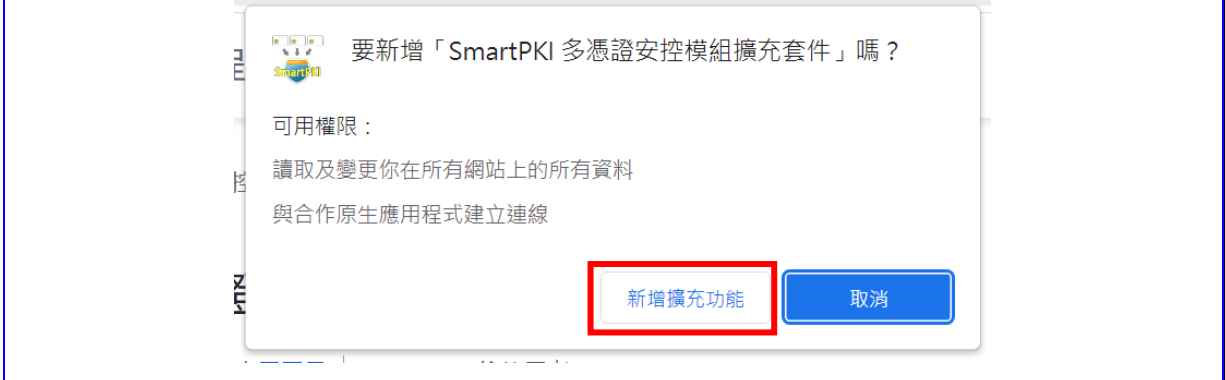

【圖 2-9】Chrome 瀏覽器設定擴充功能步驟畫面(三)

確認出現「已將 SmartPKI 多憑證安控模組擴充套件加到 Chrome」訊息後,請關閉訊息,重新連結至 e 系統首頁。

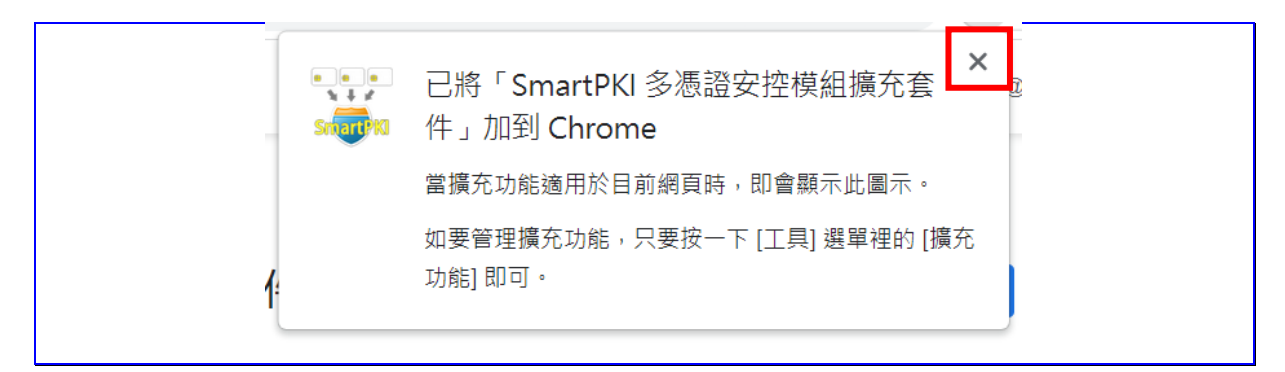

【圖 2-10】Chrome 瀏覽器設定擴充功能步驟畫面(四)

SmartPKI 多憑證安控模組(6.0)以上版本可以支援不同瀏覽 器,如果先使用 Edge 瀏覽器且下載安裝成功,之後又至 Chrome 瀏覽器操作,此時會發生要求您重新新增擴充功能。

安裝 SmartPKI 元件

進入本 e 系統的登入首頁後,系統會判斷是否曾安裝多憑證安 控模組 SmartPKI 元件,尚未安裝者請完成安裝 SmartPKI 元件。

使用 Microsoft Edge 瀏覽器

請於跳出之訊息視窗中按下「確定」。

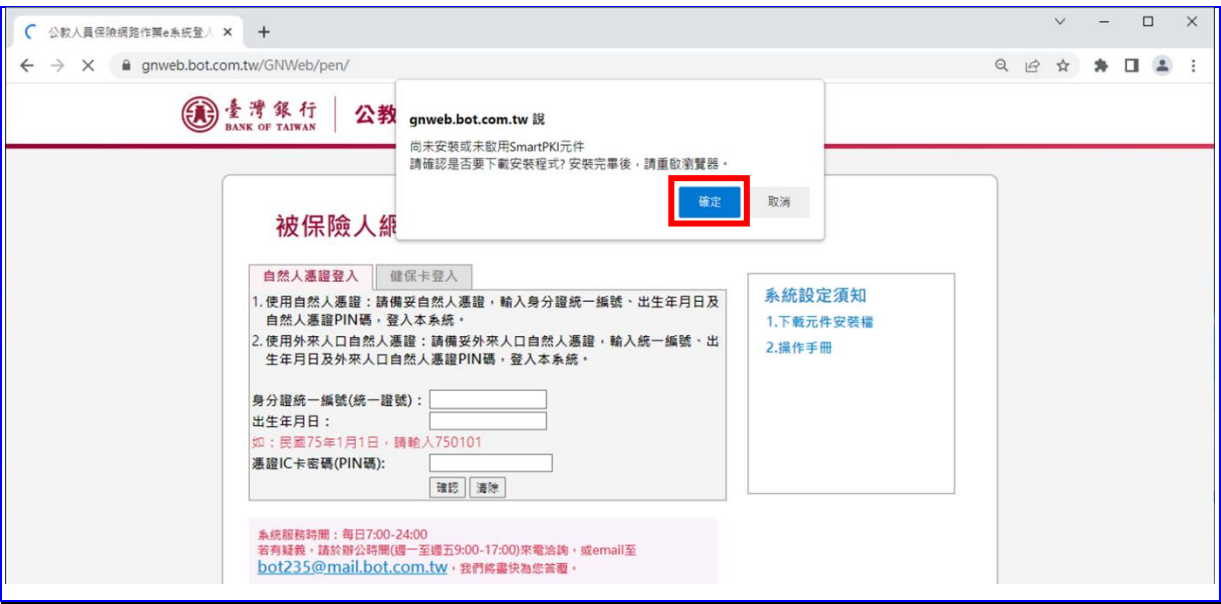

【圖 2-11】Edge 瀏覽器下載 SmartPKI 元件畫面(一)

SmartPKI\_Install.exe 下載完成後請點擊開啟檔案並執行程

式。

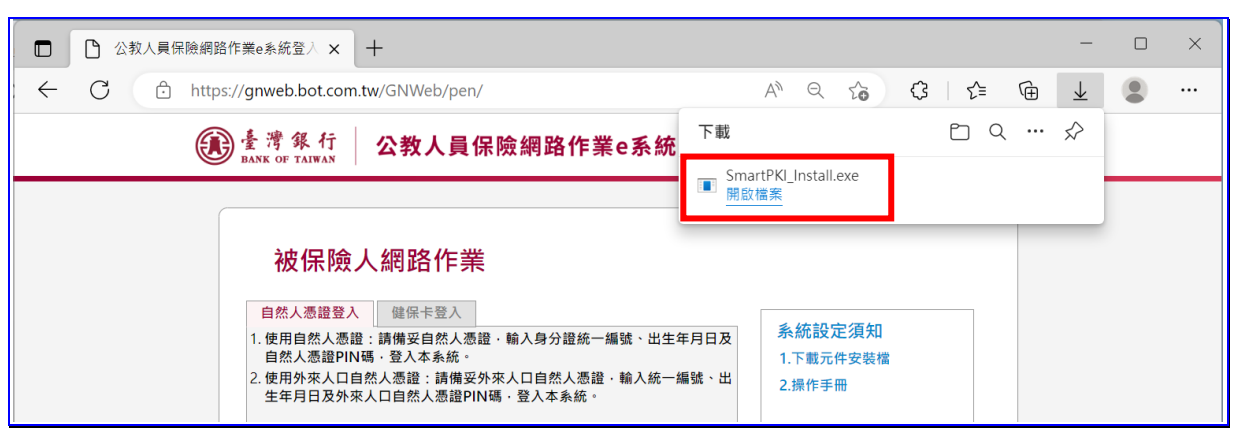

【圖 2-12】Edge 瀏覽器下載 SmartPKI 元件畫面(二)

請勾選視窗中「我接受(授權合約)中的條款」,並按下安裝, 待畫面顯示安裝成功,再按關閉。

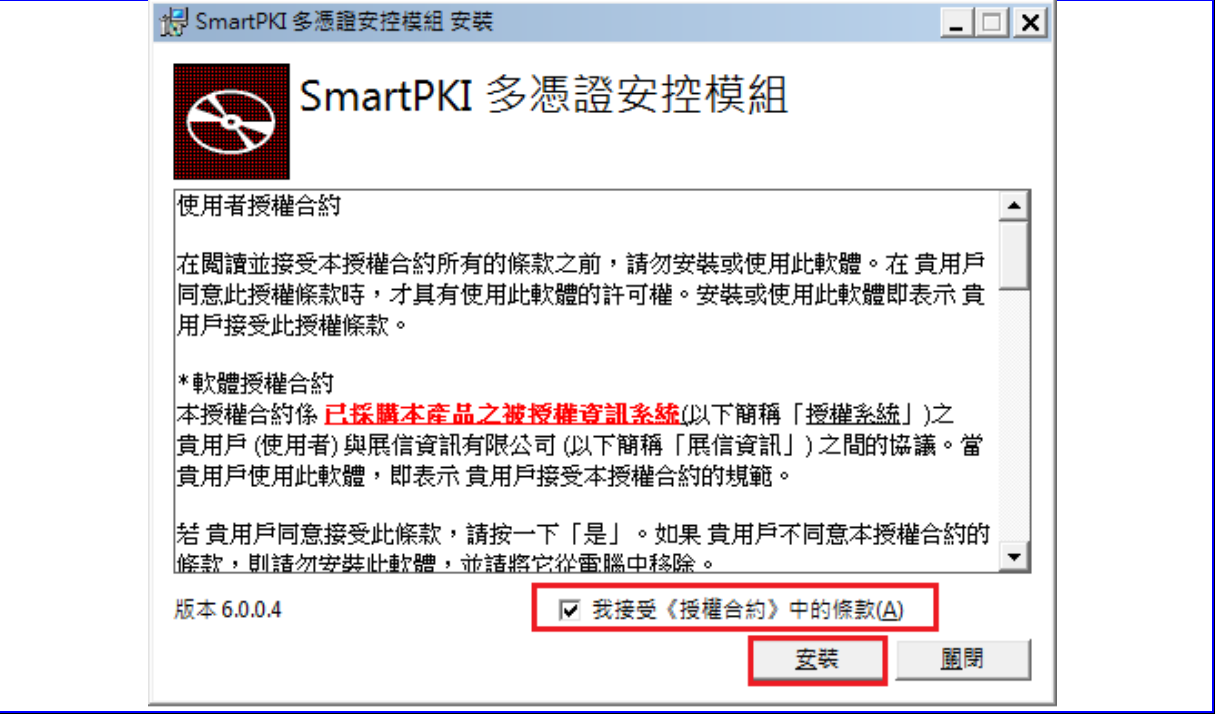

【圖 2-13】同意安裝 SmartPKI-Install.exe 畫面

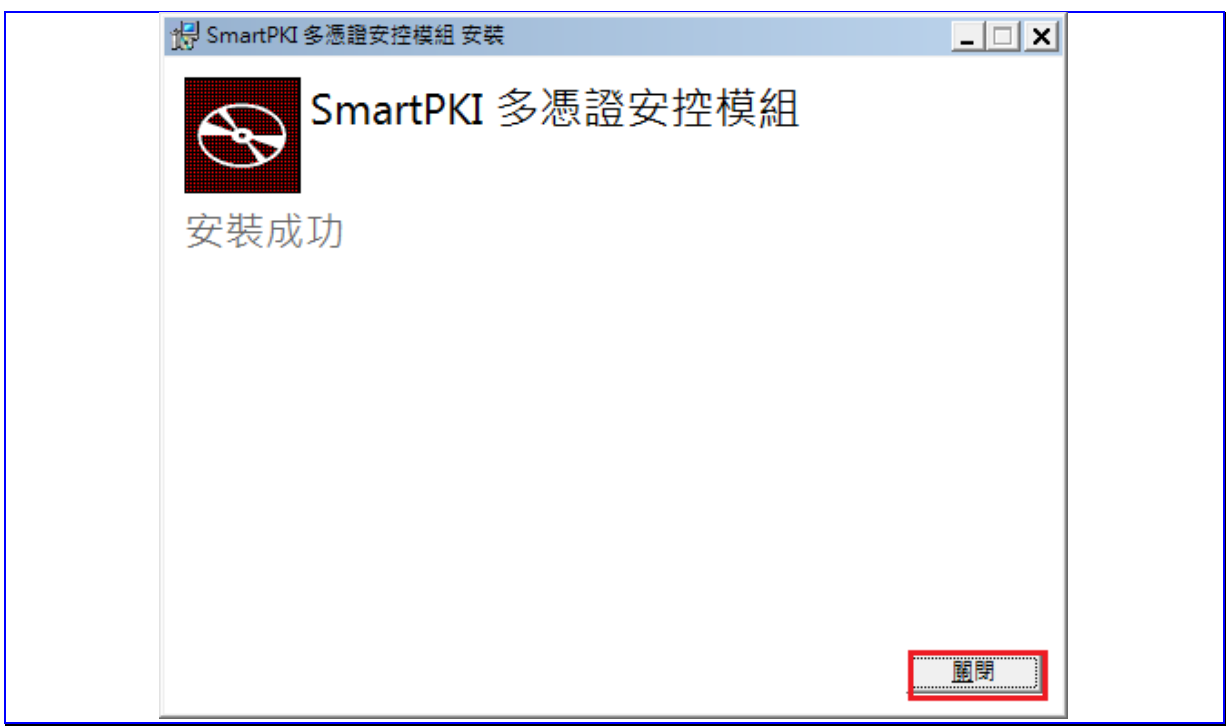

【圖 2-14】SmartPKI 多憑證安控模組安裝成功畫面

使用 Google Chrome 瀏覽器

請於跳出之訊息視窗中按下「確定」。

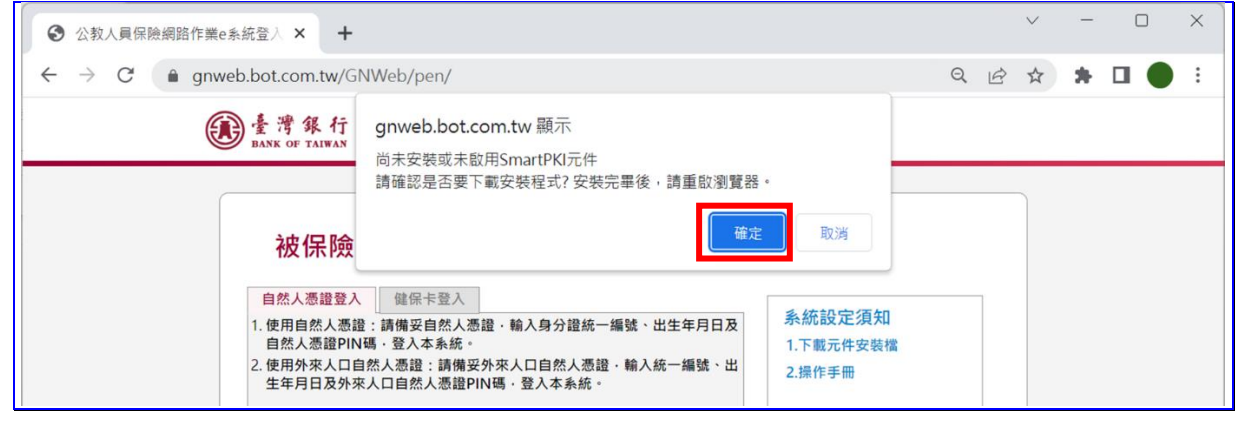

【圖 2-15】Chrome 瀏覽器下載 SmartPKI 元件畫面(一)

SmartPKI\_Install.exe 下載完成後請點擊開啟檔案並執行程

式。

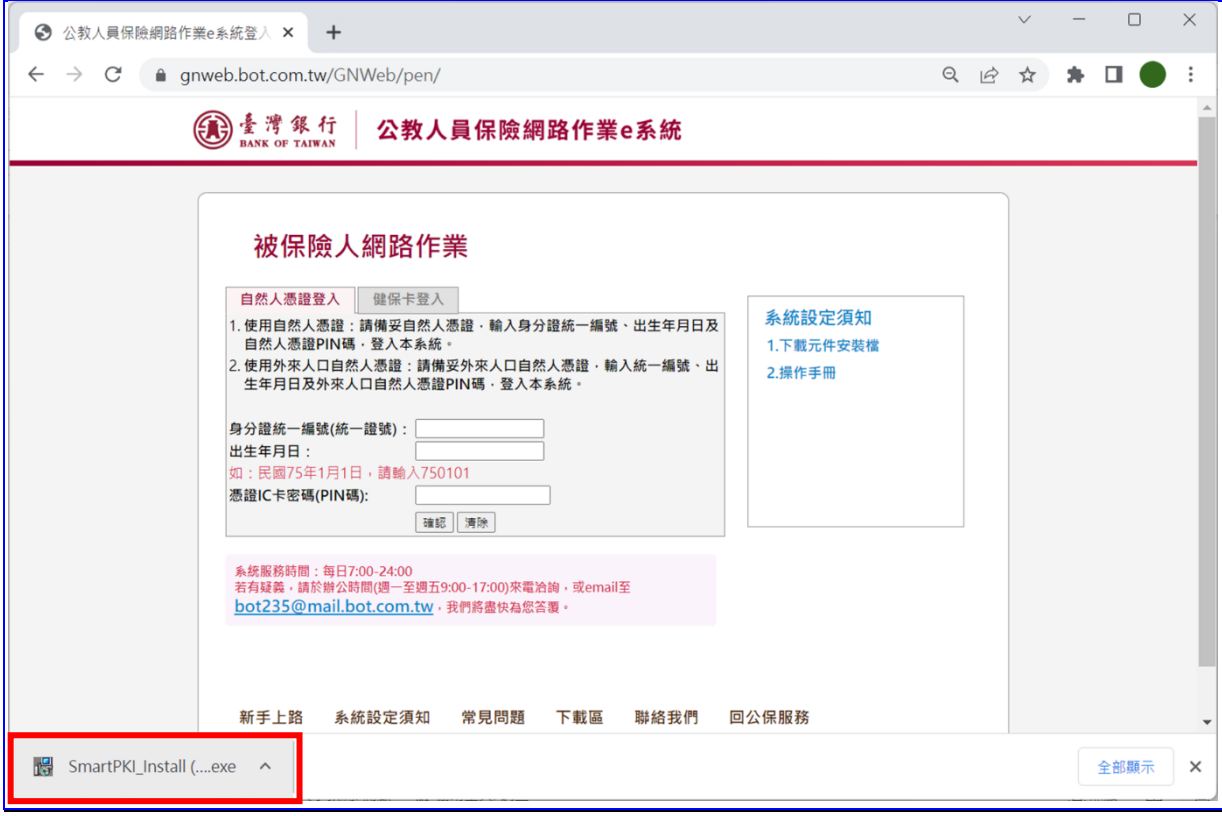

【圖 2-16】Chrome 瀏覽器下載 SmartPKI 元件畫面(二)

後續步驟同 Microsoft Edge 瀏覽器,請參考【圖 2-13】及【圖 2-14】畫面。

若為確定 SmartPKI 多憑證安控模組是否安裝成功,可至控 制台→程式和功能,查看 SmartPKI 多憑證安控模組之安裝日期 與版本。

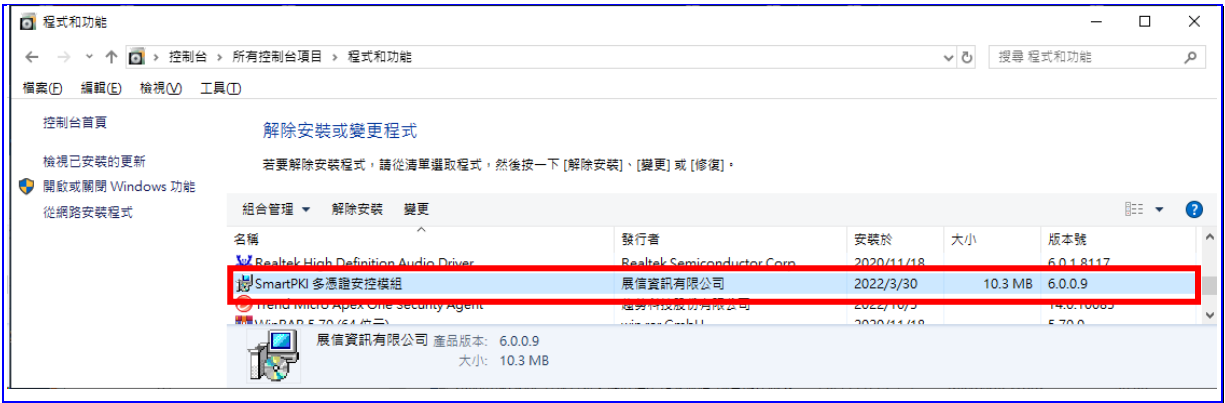

【圖 2-17】檢視 SmartPKI 多憑證安控模組安裝日期與版本畫面

(二) 健保 IC 卡登入安裝健保卡驗證元件

首次使用健保卡網路服務須先連線至衛生福利部中央健康保險 署「健保卡網路服務註冊」下載安裝健保卡驗證元件,以及完成註 冊申請並設定密碼。操作方式請詳該服務網站→系統設定須知之 「健保卡網路服務註冊使用說明」。

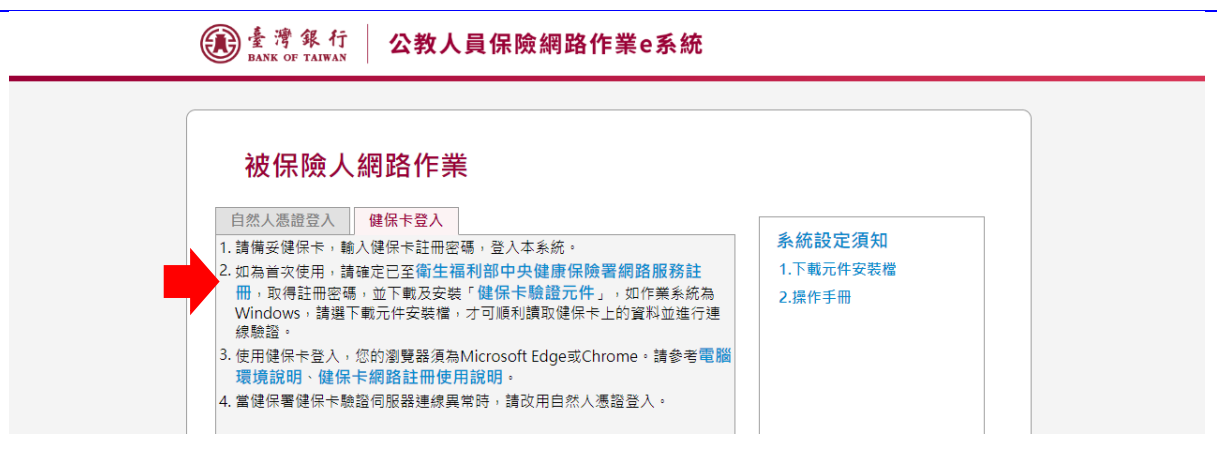

【圖 2-18】e 系統被保險人網路作業-健保卡登入畫面

流程:連結「健保卡網路服務註冊」網站→點選「系統設定須 知」→點選「電腦環境說明」→依據電腦環境做相關設定並下載元 件安裝檔→安裝健保卡片驗證元件→關閉瀏覽器後再重新啟動瀏 覽器→連結「健保卡網路服務註冊」網站→點選「首次登入請先申 請」→插入健保卡後點選讀取並鍵入相關資訊→確認申請→開啟電 子郵件信箱→開啟系統確認信→點選連結「健保卡註冊認證作業」 →插入健保卡後點選讀取→確定。

衛生福利部中央健康保險署「健保卡網路服務註冊」網址: <https://cloudicweb.nhi.gov.tw/cloudic/system/login.aspx>

#### <span id="page-16-0"></span>三、 作業流程簡介

(一) 如何啟動系統

可由臺灣銀行全球資訊網[\(http://www.bot.com.tw\)](http://www.bot.com.tw/)→政策性業務 →公保服務,點選常用服務之「公保 e 系統被保險人登入」【圖 2- 19】;或於公保服務下拉選單,點選公保 e 系統項下之「被保 險人登入」【圖 2-20】,或點選右側「公保 e 系統」連結公保 e 系統相關服務網頁後,再點選「被保險人網路試算及查詢作 業」【圖 2-21】;或直接輸入網址 [https://gnweb.bot.com.tw/GNWeb/p](https://gnweb.bot.com.tw/GNWeb/)en 進入。

※服務時間:每日 7:00 ~ 24:00

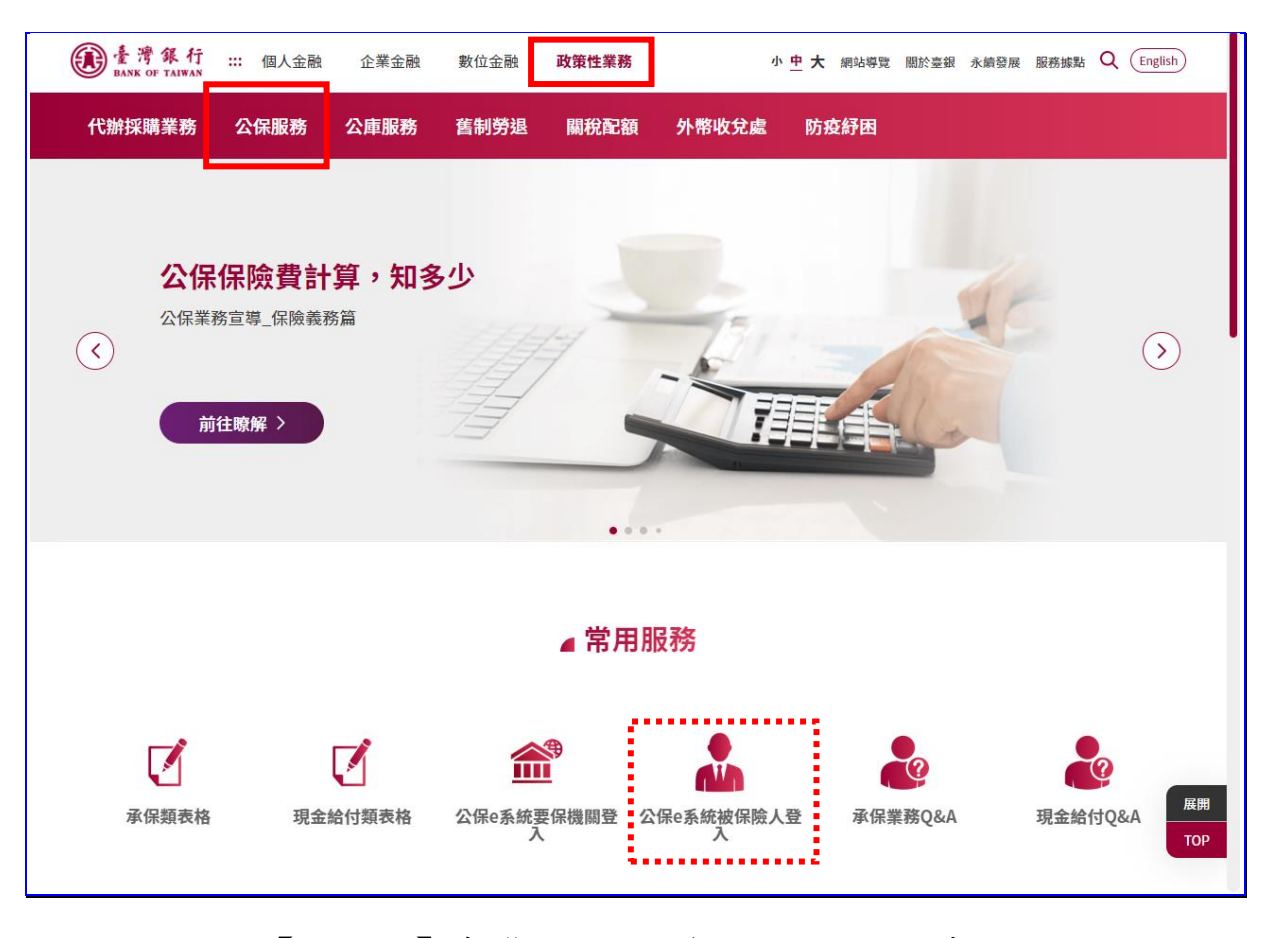

【圖 2-19】臺灣銀行全球資訊網公保服務畫面

| 臺灣銀行<br>:: 個人金融<br><b>BANK OF TAIWAN</b> | 企業金融<br>數位金融        | 政策性業務                           | Q<br>English<br>小 中 大 網站導覽 閣於臺銀 永續登展<br>服務據點 |
|------------------------------------------|---------------------|---------------------------------|----------------------------------------------|
| 公保服務<br>代辦採購業務                           | 舊制勞退<br>公庫服務        | 關稅配額<br>外幣收兌處                   | 防疫紓困                                         |
| 關於公保<br>業務公告                             | 公保e系統<br>要保機關登入     | 統計資料<br>統計資料背景說明                | <br>代發超額年金專區<br>公保e系統<br>代發超額年金機關查詢          |
| 業務簡介<br>保險種類                             | 被保險人登入<br>公保e系統操作手冊 | 要保單位及被保險人<br>現金給付               | 代發超額年金行事曆                                    |
| 服務據點<br>服務滿意度調査                          | 公保e系統Q&A            | 財務收支概況<br>性別統計資訊                | CPI年金調整專區<br>CPI Q&A                         |
| 公保業務座談會                                  | 下載專區<br>承保類表格       | 公保統計年刊                          | CPI累計成長率計算表<br>相關函釋                          |
| 法規及權益                                    | 現金給付類表格             | 公開資訊                            |                                              |
| 公保相關法規<br>保險俸(薪)額標準表<br>保險權利義務           | 其他類表格<br>公保業務座談會講義  | 公保準備金按月公布事項<br>公保準備金每半年公布事<br>項 |                                              |
| 承保業務Q&A<br>現金給付業務Q&A                     |                     | 公保準備金投資政策書<br>保有及管理公保個人資料       |                                              |
| 要保機關報送實務作業                               |                     | 檔案公開項目彙整表<br>保險費率精算報告書          |                                              |

【圖 2-20】臺灣銀行全球資訊網公保服務選單畫面

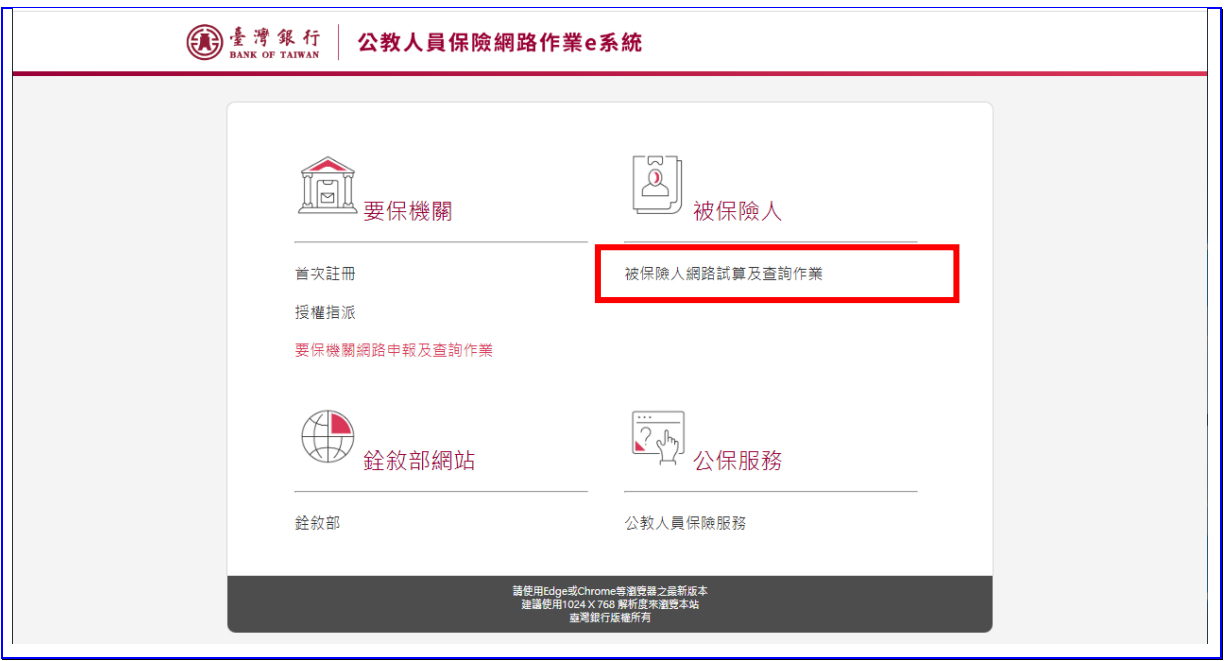

【圖 2-21】公保網路作業 e 系統首頁畫面

自然人憑證登入  $1.$ 

請將自然人憑證 IC 卡插入晶片讀卡機,然後輸入身分證統 一編號、出生年月日及自然人憑證 PIN 碼,最後點選確認按鈕, 登入本系統。

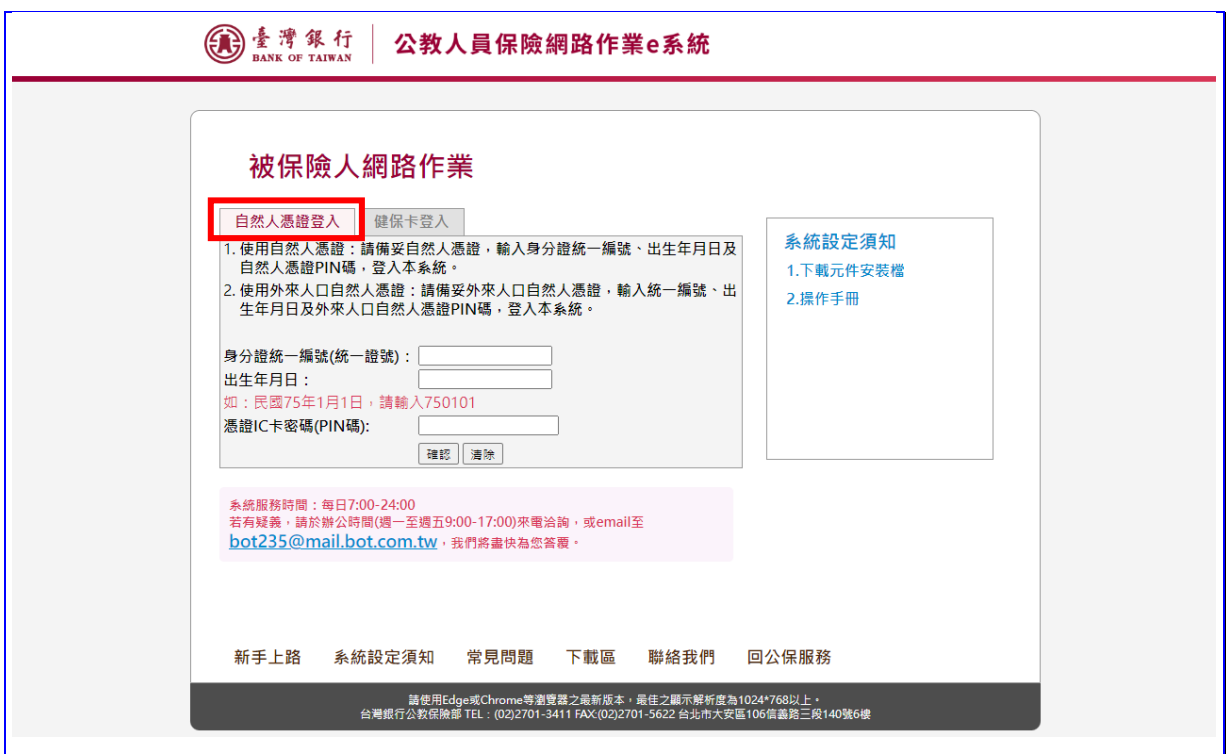

【圖 2-22】e 系統被保險人網路作業-自然人憑證登入畫面

系統預設為自然人憑證登入,如使用健保卡登入,請點選 「健保卡登入」。

 $2.$ 健保卡登入

請確認是否已成功連線至健保署健保卡驗證伺服器,若為 「已連線至驗證伺服器」,則請將健保 IC 卡插入晶片讀卡機, 然後輸入註冊密碼,點選確認按鈕,登入本系統。

如忘記註冊密碼,請至衛生福利部中央健康保險署網路服 務註冊網站申請重設。

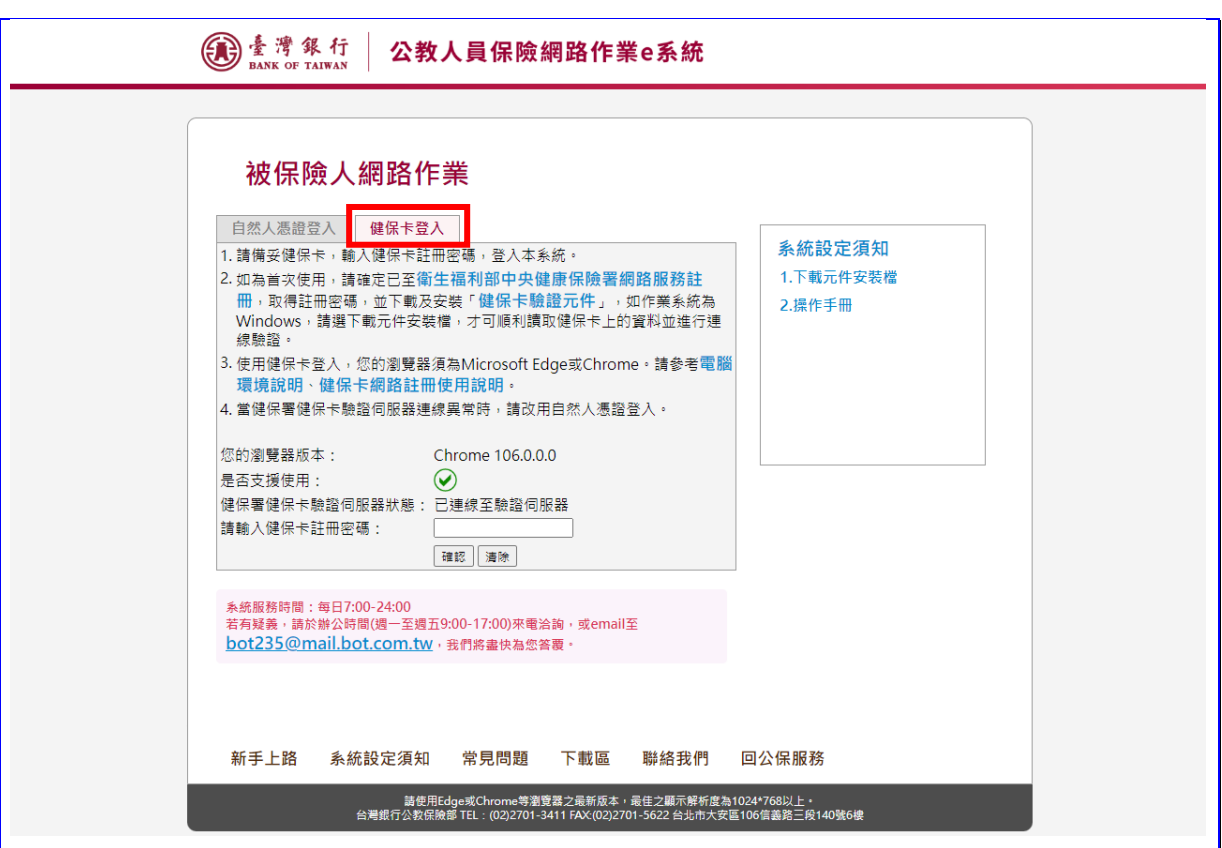

【圖 2-23】e 系統被保險人網路作業-健保卡登入畫面

如健保卡驗證伺服器連線失敗,可能為健保卡驗證元件未 成功安裝或瀏覽器版本不符等情形,請重新安裝驗證元件或改 用瀏覽器重新連線登入。若健保卡驗證伺服器狀態異常時,請 改用自然人憑證登入。

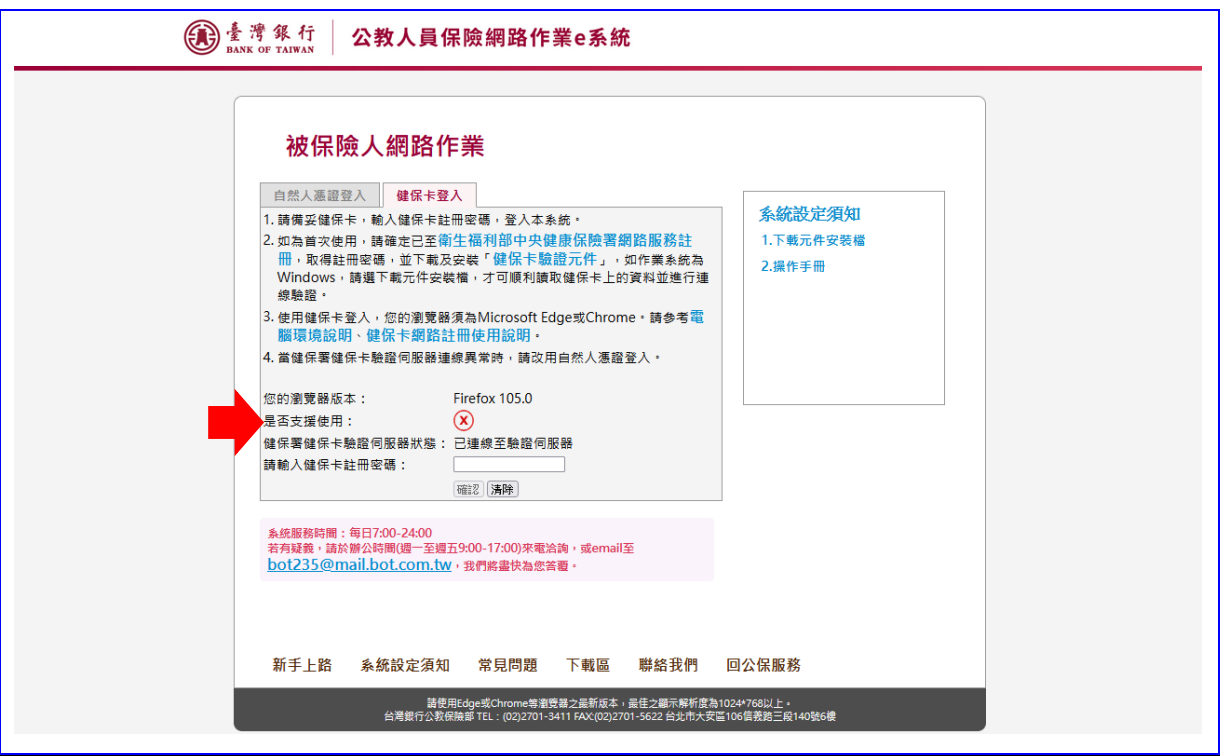

【圖 2-24】e 系統被保險人網路作業-健保卡登入失敗畫面

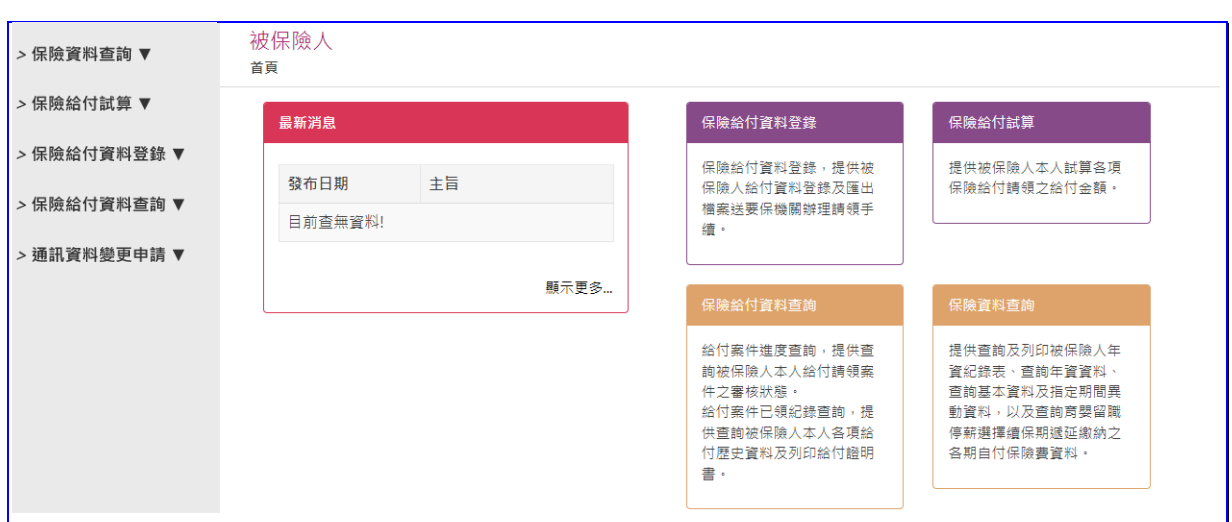

【圖 2-25】e 系統被保險人網路作業-登入成功畫面

(二) 作業流程說明

 $1.$ 保險資料查詢作業

登入畫面→以自然人憑證或健保卡登入被保險人網路作 業→點選左方選單保險資料查詢按鈕→進入保險資料查詢畫 面→查詢保險資料。

 $2.$ 保險給付試算作業

> 登入畫面→以自然人憑證或健保卡登入被保險人網路作 業→點選左方選單保險給付試算按鈕→進入給付試算作業畫 面。

 $3.$ 保險給付資料登錄作業

登入畫面→以自然人憑證或健保卡登入被保險人網路作 業→點選左方選單保險給付資料登錄按鈕→進入給付資料登 錄作業畫面。

保險給付資料查詢作業  $\mathbf{4}$ .

登入書面→以自然人憑證或健保卡登入被保險人網路作 業→點選左方選單保險給付資料查詢作業按鈕→進入給付資 料查詢畫面→點選左邊欲查詢的選項。